# Cornhole 120 Custom design instructions and template

For Full Custom Design Cornhole boards, we will print your high resolution design on the board. Please email your design file to design@realgames.com.au quoting your order reference number. Once we have received your design file and checked it, we will email you back a mock up of your design on the board for your confirmation before going to print.

## How to create your Design File

Please use the Design File Template (PDF) on the next page and read this artwork guidance before sending your design file back to us. There are plenty of ways to add your design to the Template - you don't need graphic design skills! Try any of the following programs:

#### Adobe Acrobat (Mac & Windows)

- 1. Open this PDF with Acrobat
- 2. Go to Edit > Add Image > navigate to your image/logo/etc.
- 3. Click to drop in your image.
- 4. Drag and scale your image to the desired location on the template.
- 5. Save the PDF, then email it to us.

#### Preview (Mac)

- 1. Navigate to your image file > right click on it > open with Preview
- Once your image is open in Preview, press [Command] + [A] on your keyboard. This will select the entire image - shown by the dotted line moving along the edges
- 3. Press [Command] + [V]. This will paste a duplicate image directly ontop of the original image
- 4. Click the duplicate image, and press [Command] + [C]
- 5. Navigate to the Cornhole Board Full Custom Design Template (this PDF), right click it, and open with Preview
- 6. Scroll to the blank Cornhole Board Template (page.2), and press [Command] + [V] on the keyboard
- Drag the image to your desired position and scale it your preferred size
- 8. Save this PDF and email it to us

### Microsoft Edge (Windows)

- Find the Cornhole Board Full Custom Design Template (this PDF), right-click on it and open it with Edge
- 2. Hit the "Edit" button on the toolbar
- 3. Scroll to the Template Page of this PDF (page.2)
- 4. Go to the "Insert" tab and click "Image"
- 5. Browse your computer and select the image you wish to print
- Drag the image to your desired position and scale it your preferred size
- 7. Save this PDF and email it to us

# **Artwork Guidance**

Please ensure that your artwork is high enough resolution to be printed at your desired size - you can check this by viewing your Design File PDF at 100% scale, you should be able to see exactly how it will print - if there is pixelation, this will show in the print. For logos, you can avoid pixelation by using a vector file (.Ai, .SVG, .EPS, etc) to create your Template - vector files will not pixelate.

# **Limited Assistance**

If you do not have the skills to create a Design File, we can help to construct the design file for you - provided that your design is simple and you know exactly what you would like. Please note, this does not include any design work such as creating graphics or coming up with design ideas. The detail design concept must be yours and we will simply construct it for you as long as your requirements are very clear. Any logos or images to be incorporated must be provided by you in a vector file (.Ai, .SVG, .EPS, etc) or a high resolution JPG or PNG. We reserve the right to charge an additional design fee if your design requirements are complex and if this is the case, we will advise you of this before commencing.

Printable area is the whole surface of the board excluding the hole.

If you do not want to print on the birch board frame, apply your artwork to the inner template border (1cm from the edge)

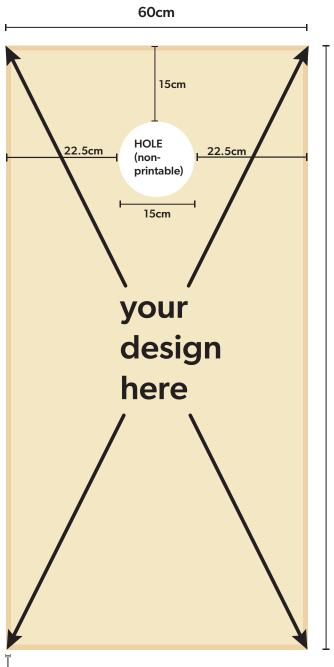

Birch Board frame = 1cm

120cm

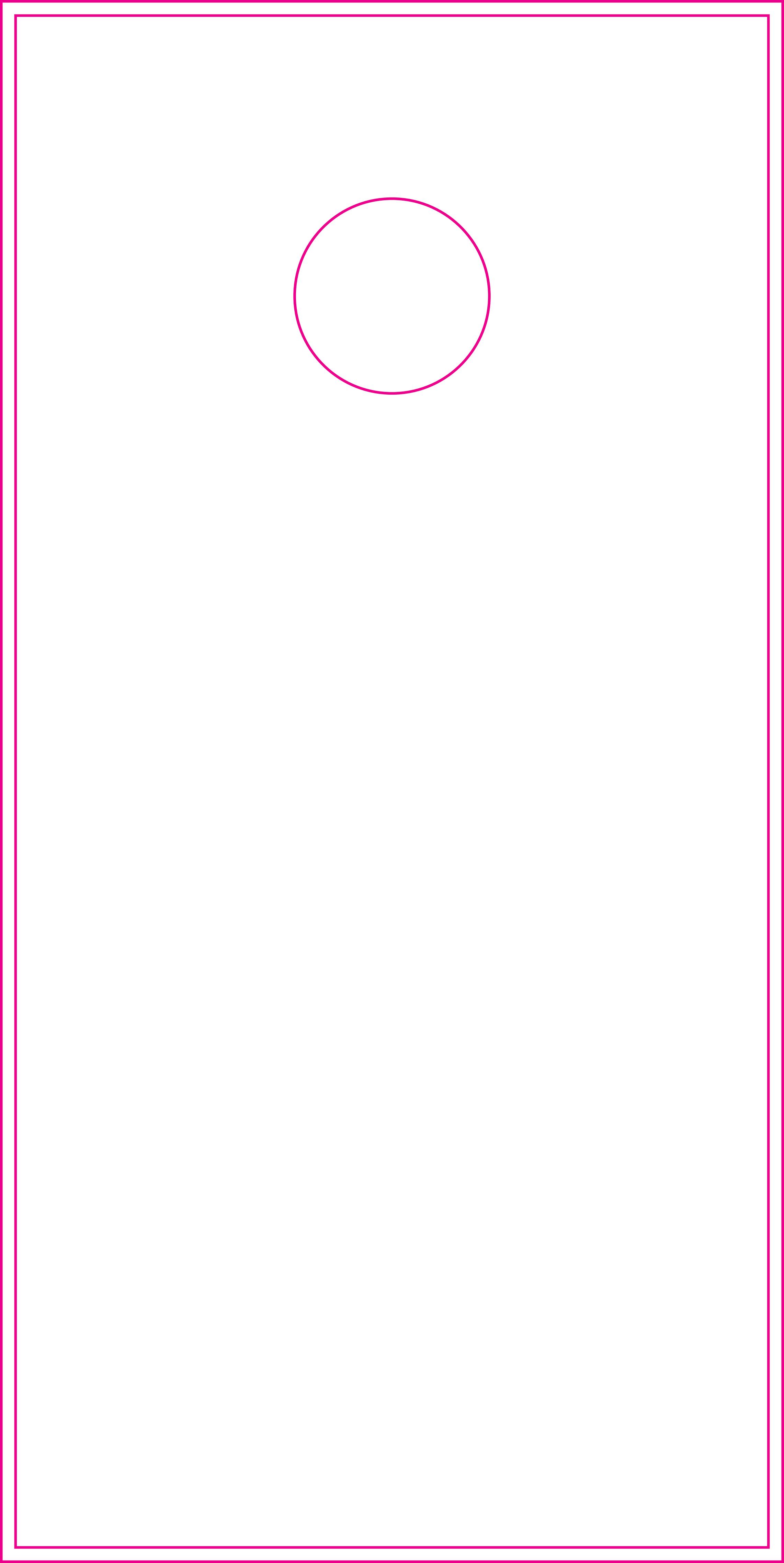